●決定係数を比較するためには、被説明変数が同じでなければならない。

先ほどの例では,

 $Y = 0.5 + 0.7$  X  $R^2 = 0.5326$ 

であった。

Y, Xに対数を取って, log Y =  $\alpha$  +  $\beta$  log X を推定してみる。

E 列・F 列に A 列・B 列の対数を求める。E1 に「=log(a1)」とタイプする。

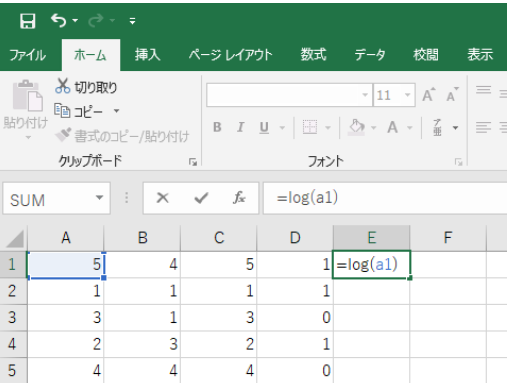

Enter キーを押す。

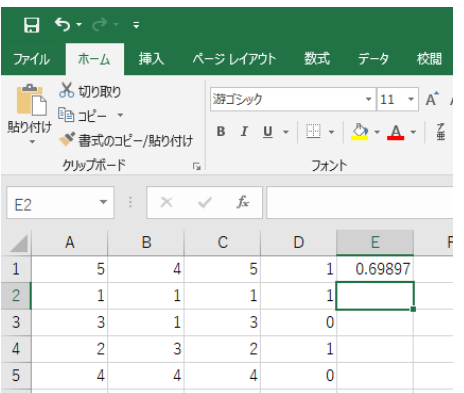

5 の常用対数の値(底が 10,すなわち,log<sub>10</sub> 5)が E1 に計算される。

E1 にマウスを置いて,マウスの右ボタンを押して,「コピー(C)」を選択する。

マウスを押し続けながら,F5 で,マウスの右ボタンを離すと,下記のようになる。

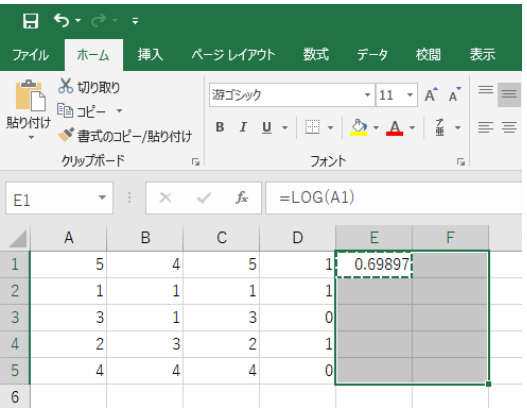

## すぐに,再度,右ボタンを押すと,下記のようになる。

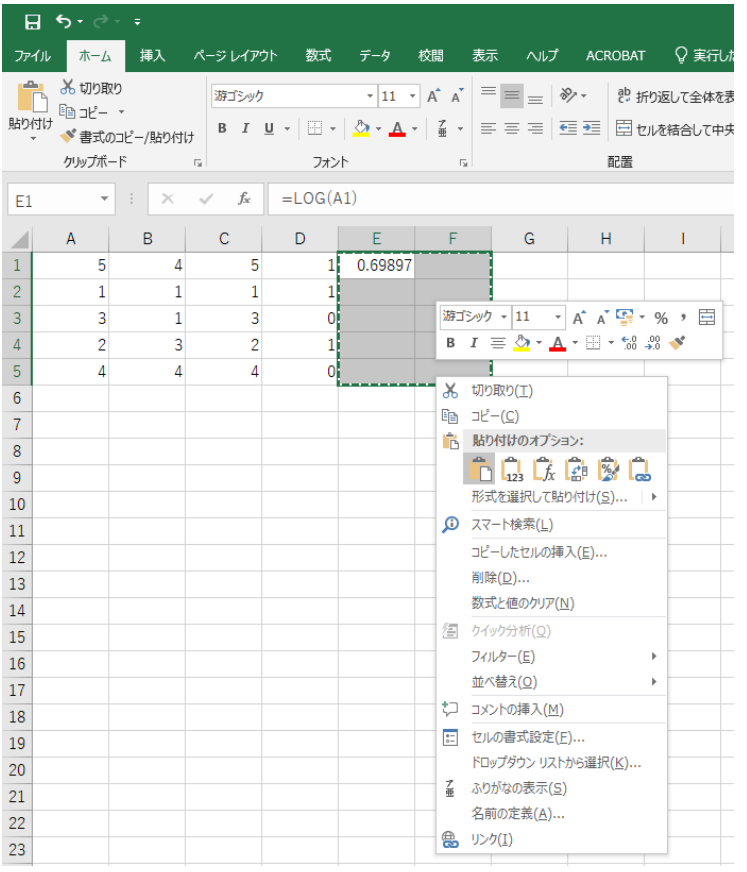

# 「貼り付けオプション:」の一番左を選択すると,下記のように対数が計算される。

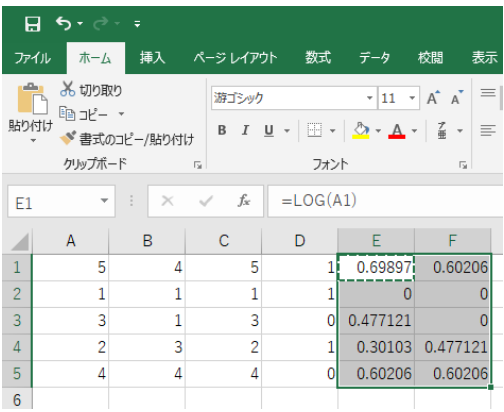

「入力 Y 範囲 (Y)」を F1 から F5, 「入力 X 範囲 (X)」を E1 から E5, 「一覧の出力先 (S)」は適当なところ

(ここでは,A46)を選択して,「OK」ボタンを押すと,下記の結果が得られる。

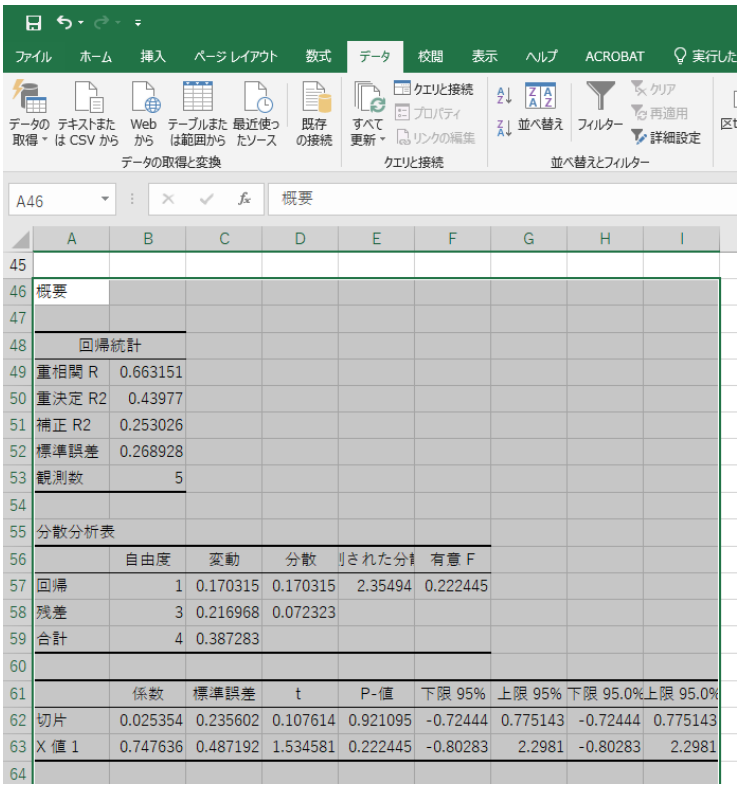

 $\log Y = 0.0254 + 0.7476 \log X$  R<sup>2</sup> = 0.4398

となっている。対数を取る前は,

 $Y = 0.5 + 0.7$  X  $R^2 = 0.5326$ 

で,R2の比較はできない。係数の意味も異なる(この点は後述)。

● 補足

### 「都合により,A 列のデータ(説明変数)を C 列にコピーする。」と述べた。

そして,C 列・D 列を説明変数として回帰分析を行った。

#### A 列と D 列を説明変数とするとどうなるかを見る。

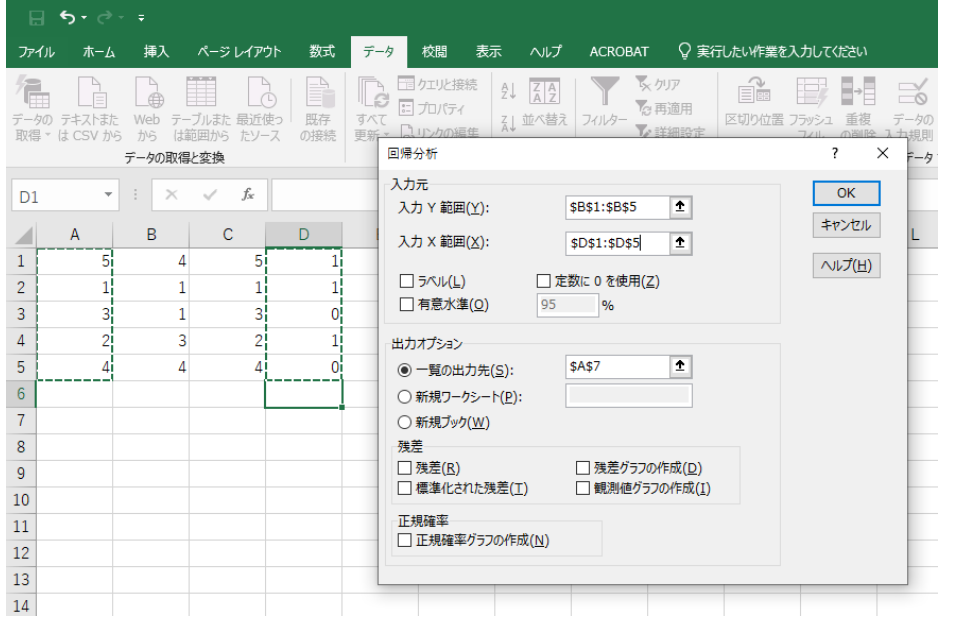

「入力 Y 範囲(Y)」は B 列(これは今までと同様),「一覧の出力先(S)」を A7 にする。

「入力 X 範囲(X)」に,A 列と D 列を選択する(グラフ作成の時と同様に,A1 から A5 までをマウスの左ボタ ンを押し続けて選択して, 次に, Ctrl キーを押しながら D1 から D5 までをマウスの左ボタンを押し続けて選 択する)。

### 「OK」を押すと,下記の画面になる。

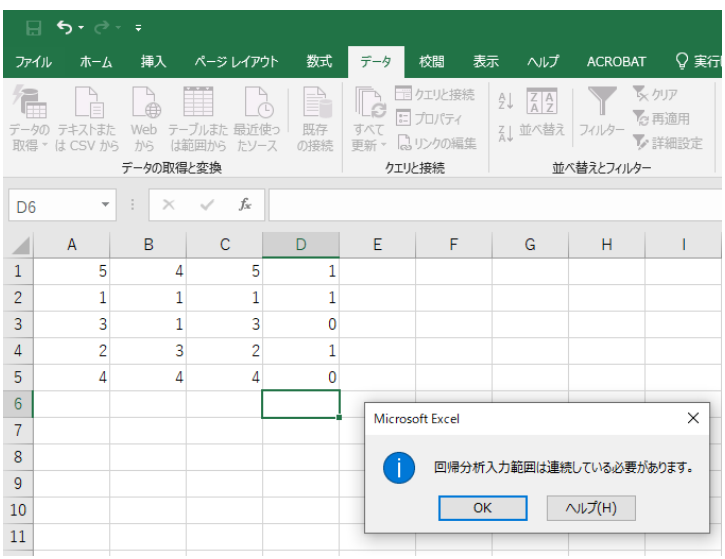

### このように,計算結果が出力されない。

「入力 X 範囲(X)」の選択の際には、説明変数データを隣に並べておく必要がある(説明変数が 3 つであれ ば,3 列連続に並べなければならない)。

これは,試行錯誤で説明変数の種類を変えて,数多くの式を推定する場合はかなり手間がかかる(推定の度 に,毎回,説明変数を連続になるように並べ直すことになる)。

この状況を避けるためには,専門の計量経済ソフトを使うことを勧める。 時間の節約にもなり,簡単に推定結果を出すこともできるようになる。 専門の計量経済ソフト:

・有料 → STATA, EVIEWS, TSP, SPSS など(しかし, 高価)

・無料 → R,Python,Gretl など(ただし,R や Python は若干のプログラミングの知識が必要)

総合的には,Gretl がおすすめ。

http://gretl.sourceforge.net/

からダウンロード (windows 版, mac 版あり)

ただし,英語